# Anleitung zur Einrichtung Data-AL für sonoGDT

### **Allgemeine vorbereitende Maßnahmen:**

- Folgen Sie der Anleitung zur Installation von sonoGDT auf dem Server-PC. Im Rahmen der Installation wird das Installationsverzeichnis mit dem Namen **sonoGDT** freigegeben, so dass es nun jeder Benutzer unter \\Server\sonoGDT erreicht.
- Starten Sie **sonoGDT\_Diagnose**, klicken Sie dort auf **Spezial-Konfiguration** und setzen Sie auf dem Tabellenreiter **Praxissoftware** Ihre Einstellungen entsprechend Ihren Gegebenheiten.
- Unter Punkt 6. (Schnelleinstellungen) nehmen Sie dann die Schnellkonfiguration vor

#### **Spezifische Einstellungen für Ihre Praxissoftware:**

– Wählen Sie in Data-AL aus dem Menü **Definitionen/Geräte** um ein neues Gerät anzulegen. Tragen Sie in die leere Maske untenstehende rot markierte Daten ein, passen Sie dabei nur den Namen Ihres Servers an, speichern Sie das Gerät mit **F9** und schließen Sie das Gerätefenster.

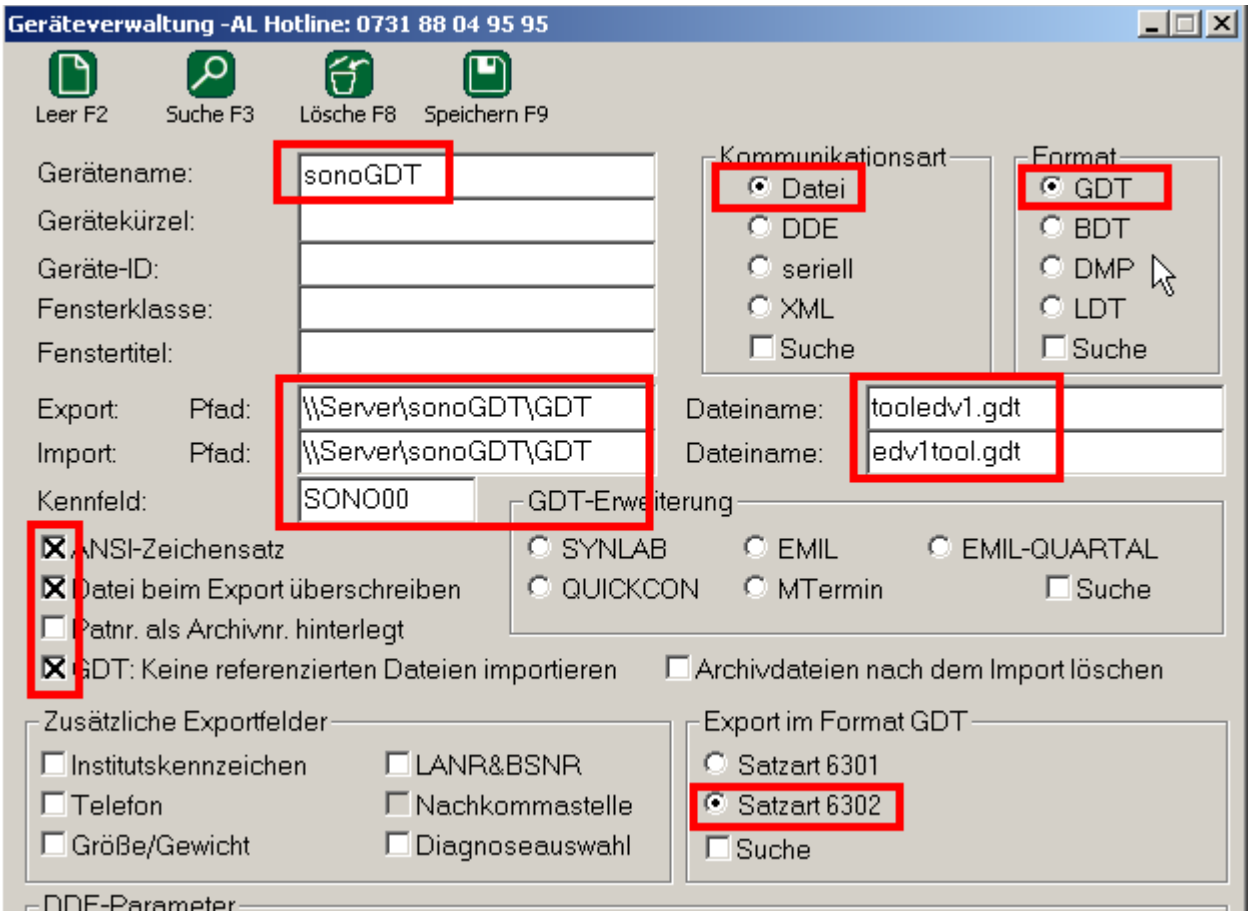

### **Die folgenden Einstellungen müssen Sie an jedem Arbeitsplatz vornehmen, an dem Sie sonoGDT nutzen wollen:**

– Tragen Sie in Data-AL unter **Datei/Systemkonfiguration**, **Externe Programme** die nachfolgenden Zeilen in die nächste freie Reihe ein. Ändern Sie dabei den Namen **\\Server** so ab, dass er dem Namen Ihres Servers, auf dem sonoGDT installiert wurde, entspricht:

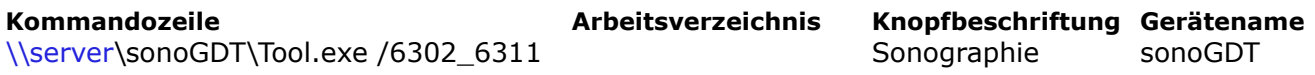

Speichern Sie die Gerätekonfiguration über den OK-Button unten rechts.

Rufen Sie nun die Karteikarte eines Patienten auf, klicken Sie rechts auf **Medizintechnik**, **Sonographie**. Es öffnet sich für 2 Sekunden ein Fenster als Blickkontrolle, dass der Patient bereitgestellt wurde, in der Karteikarte wird die Zeile **Sonographie** hinterlegt.

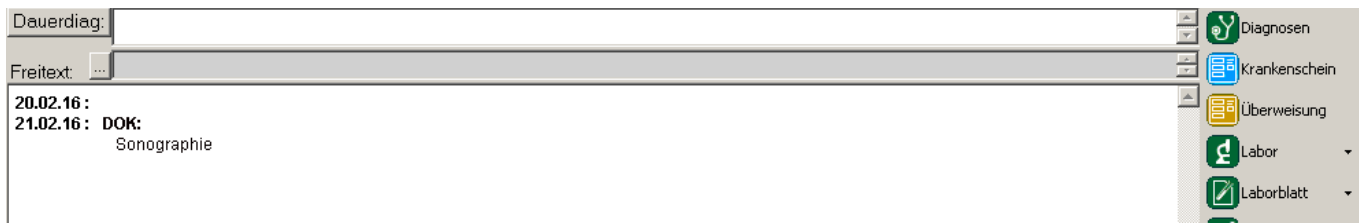

Damit ein Klick auf **Sonographie** die Bilder anzeigen kann, muss dieser Eintrag noch mit dem Gerät sonoGDT verknüpft werden. Öffnen sie dazu in Data-AL das Menü

**Definitionen/Dokumentationsschema.** Geben Sie in das Feld **Dokumentationstyp** den

Suchbegriff **SONO00** ein und drücken Sie Enter. In der Maske für den Dokumentationstyp tragen Sie hinter **Gerätename sonoGDT** ein, alles andere bleibt unverändert:

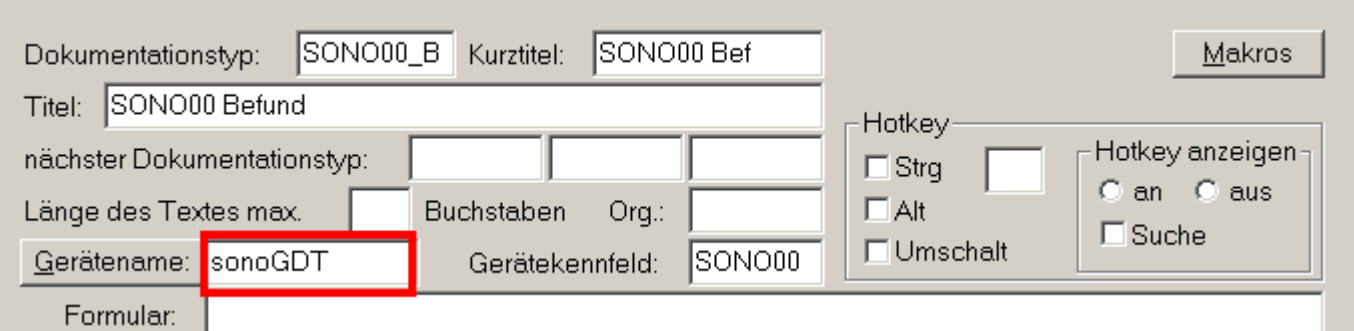

Speichern Sie Ihre Eingabe mit **F9** und schließen Sie das Fenster.

#### **Workflow:**

Öffnen Sie die Karteikarte eines Patienten, klicken Sie rechts auf den Button **Medizintechnik** und anschließend auf **Sonographie**.

Es öffnet sich für 2 Sekunden ein Fenster mit den Patienten, welche für das Ultraschallsystem bereitgestellt wurden. Wenn sich das Fenster wieder schließt, sehen Sie den Eintrag **Sonographie** in der Karteikarte.

Wenn Ihr Ultraschallsystem eine DICOM-Worklist abrufen kann, dann finden Sie den Patienten nun in einer Arbeitsliste, können ihn auswählen und die Untersuchung starten.

Ohne DICOM-Worklist-Funktion im Ultraschallsystem geben Sie die Patientendaten manuell ein, wichtig zur korrekten Zuordnung ist die Eingabe der Data-AL-Patientennummer in das entsprechende Feld am Ultraschallgerät.

Starten und beenden Sie die Untersuchung, die Bilder werden automatisch übertragen.

Um die Bilder später anzuzeigen, klicken Sie auf den Eintrag **Sonographie** in Data-AL.

## **Konfiguration der Arbeitsplätze**

Folgende Einstellungen müssen an jedem Arbeitsplatz vorgenommen werden, um die sonoGDT-Funktionen dort zu nutzen:

– Öffnen Sie **Datei/Systemkonfiguration, Externe Programme,** tragen Sie in die nächste freie Zeile folgendes ein, verwenden Sie statt **SERVER** im Beispiel den tatsächlichen Namen Ihres Servers:

**Kommandozeile: \\SERVER\sonoGDT\Tool.exe /6302\_6311** (Hinweis: zwischen Tool.exe und /6302 ist ein Leerzeichen!) **Arbeitsverzeichnis:** (kann freigelassen werden) **Knopfbeschriftung:** Sonographie **Gerätename:** sonoGDT

Schließen Sie die Gerätekonfiguration über den OK-Button unten rechts, um die Änderungen zu speichern.